Универзитетска библиотека 'Светозар Марковић', Београд

# **Eлектронски каталози библиотека**

 Александра Поповић Александра Тртовац

www.unilib.bg.ac.rs

## Историјат развоја електронских каталога у Србији

Заједница југословенских националних библиотека је 1987. године прихватила систем узајамне каталогизације као заједничку основу библиотечкоинформационог система научних и технолошких информација Југославије, а улогу информацијског и библиографског сервиса преузео је Институт информацијских знаности (IZUM) из Марибора. До распада Југославије, 1991. године, у систему је учествовало 55 библиотека из свих некадашњих република.

■ Од 1991. до 2003. године библиотеке у Србији имале су само локалне електронске каталоге, а систем узајамне каталогизације није био у функцији.

## COBISS.Net

- COBISS.Net је назив мреже која међусобно повезује аутономне (националне) библиотечко-информационе системе COBISS различитих држава
- **Програмска опрема COBISS технички** омогућује преузимање записа из било које узајамне базе података COBIB
- Споразум о успостављању мреже COBISS.Net потписан је у Београду фебруара 2003. године

# Мрежа COBISS.Net

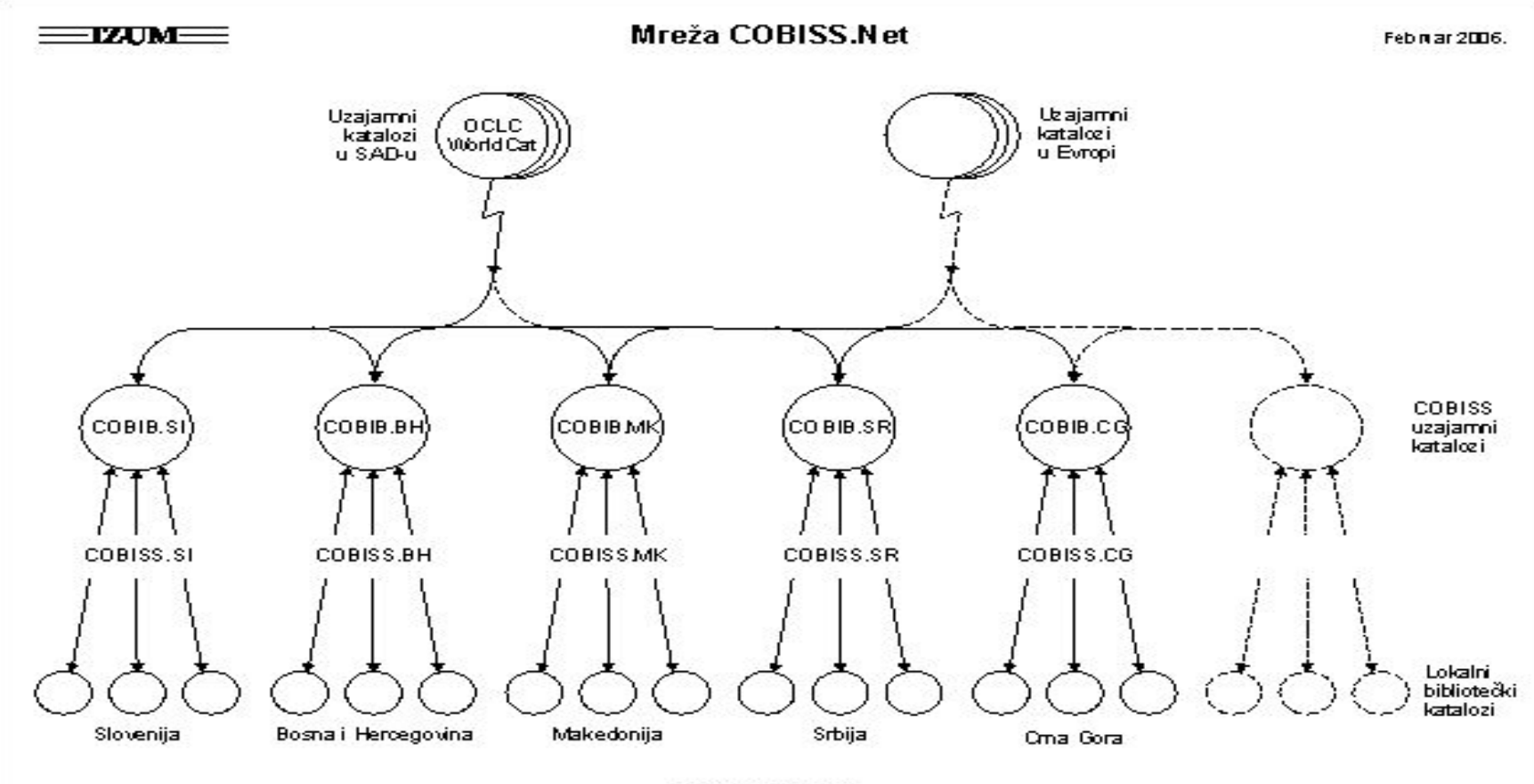

© ZUM, 2002-2006

# COBISS/OPAC

COBISS/OPAC је мрежна апликација која библиотекарима и крајњим корисницима омогућује online приступ:

- **библиографско-каталошким базама података у** систему COBISS (COBIB и локалне базе података библиотека)
- **Другим базама података COBISS (COLIB, CORES,** CONOR, ELINKS, SGC)
- Специјализованим базама података на серверу библиотечко-информацијског сервиса
- Базама података на удаљеним серверима Z39.50.

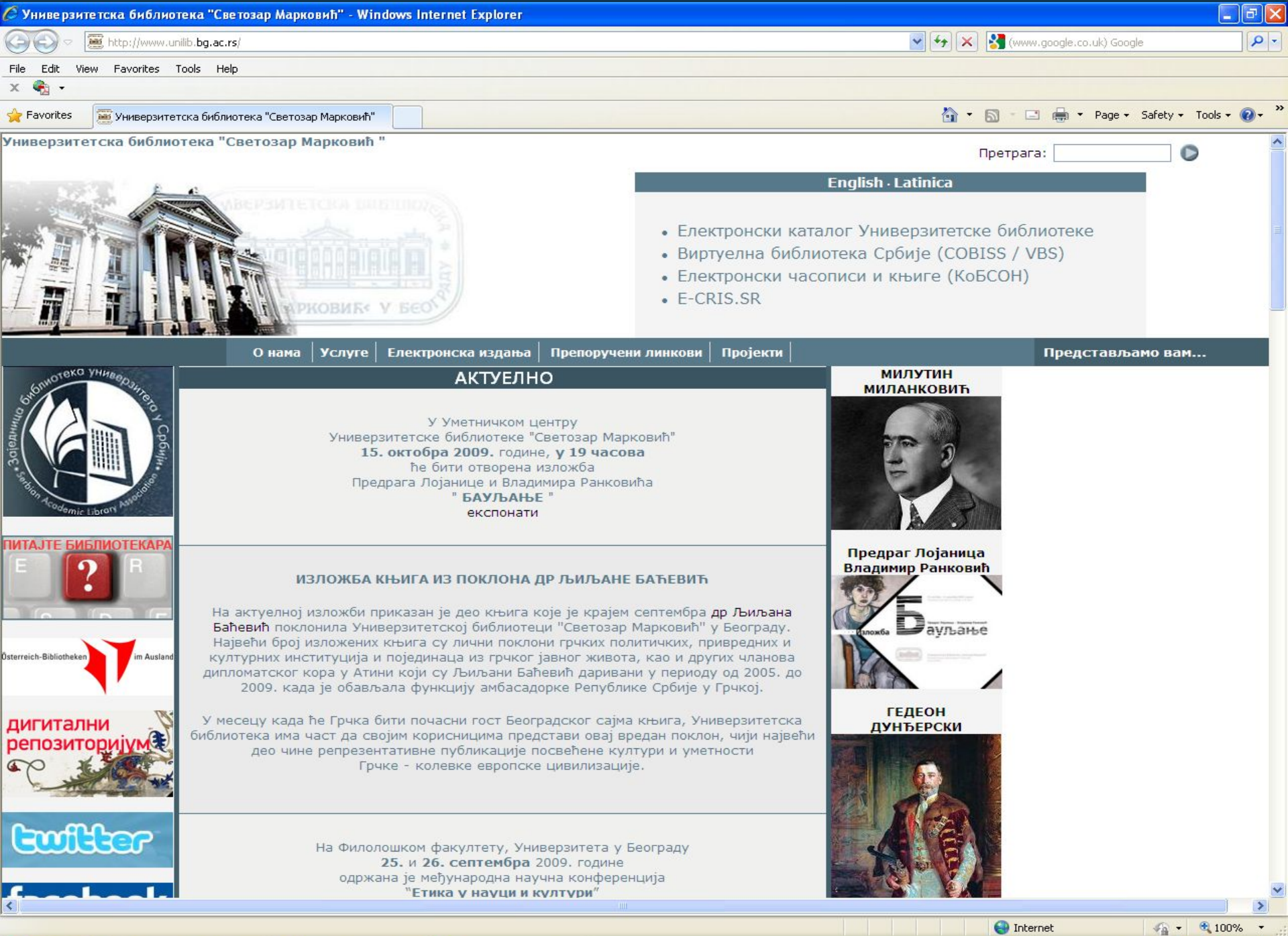

 $EN$ <sup>o</sup>

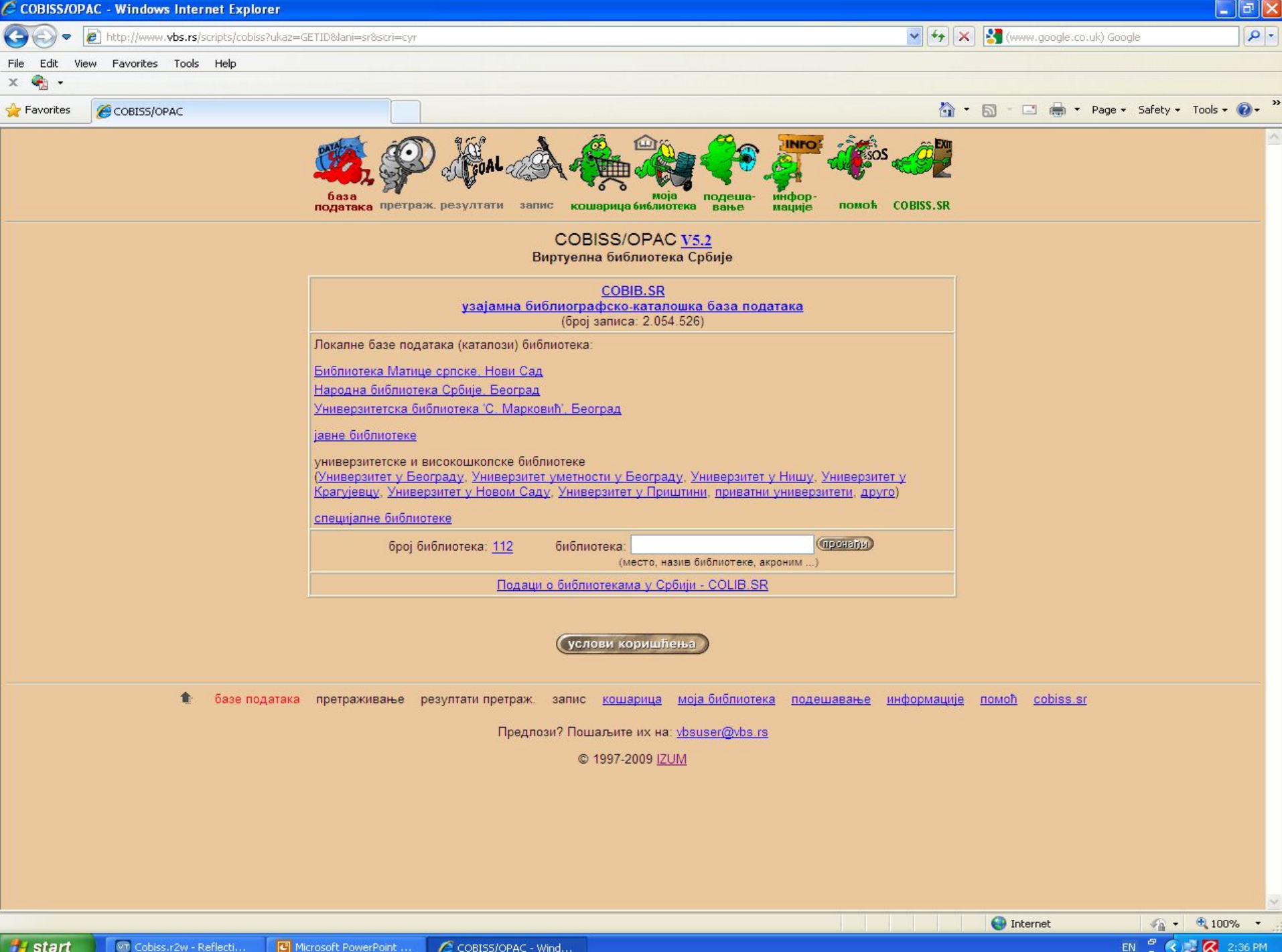

### **ОСНОВНО ПРЕТРАЖИВАЊЕ**

Овај начин омогућује претраживање по аутору, наслову, години издања, кључним речима и издавачу. Поље за претраживање "**кључне речи**" користимо ако познајемо садржај (на пр. предметне одреднице) или ако не знамо поуздано где се у запису нека реч налази. Уколико не знамо тачно која нам књига треба, а знамо само тему, у поље "**кључне речи**" укуцамо најбитније кључне речи везане за дату тему; уколико их има више између њих се стављају **ЛОГИЧКИ (Булови) оператори**, а то су: **АND** (AND=И, када желимо да се и једна и другу кључна реч појаве у тексту), **ОR** (OR=ИЛИ, када желимо да се појави једна или друга реч ) и **NОТ** (NOT=НЕ, једна реч искључује другу). Такође, кључне речи могу да се скраћују стављањем знака звездица (\*).

Ако желимо да видимо шта је писао неки аутор, у поље за претраживање "**аутор"** укуцамо презиме, а потом име аутора уколико га знамо.

Име и презиме аутора се може скратити знаком звездица **(\*)**, али је потребно навести најмање 3 слова од презимена или имена.

Ако желимо да видимо шта је аутор у некој години објавио, у поље "**година издања**", уписујемо жељену годину. Ако желимо да видимо шта је аутор објавио у одређеном интервалу од, рецимо, три године, у поље за годину издања уписујемо на пр. 1997 па стављамо две тачке (**:)** и уписујемо 1999.

Уколико желимо књигу на одређеном језику, у пољу "**језик**" можемо да изаберемо жељени језик и да кликнемо на то.

Уколико желимо одређену врсту грађе, у пољу "**врста грађе**" можемо да излистамо све врсте и да се определимо за неку и кликнемо на ту. Уколико не знамо име аутора, а знамо назив књиге, у поље "**наслов**" уписујемо наслов књиге. Наслов не мора да буде комплетан, већ на крају прве речи можемо ставити знак звездица (\*).

Затим кликнемо на дугме **ТРАЖИ**. Kaда се појави списак литературе коју смо тражили, кликнућемо на онај запис који нас интересује.

Отвара се прозор (кориснички запис) са потпуним подацима: аутор, наслов, издање, издавач, физички опис (број страна, формат и илустрације или графици уколико их има), предметне одреднице (тема или теме), врста грађе и на дну, са леве стране, налази се сигнатура, број под којим је књига смештена на полици у магацину.

Сигнатуру чини неки римски број који означава формат књиге или ћирилична слова која означавају струку, а затим следи арапски број по којeм су књиге поређане у магацину.

Уколико је књига слободна, са десне стране екрана пише "слободна, време позајмљивања један месец". Уколико је заузета (позајмљена), са десна стране екрана пише "позајмљена и датум".

Када смо пронашли све податке и ако је књига слободна, испуњавамо реверс.

#### **ПРЕТРАЖИВАЊЕ ПО АУТОРУ**

 У поље АУТОР уноси се презиме и уколико је познато име аутора. Име и презиме аутора се може скратити знаком звездица (\*), али је потребно навести најмање 3 слова од презимена или имена. Затим кликнемо на дугме ТРАЖИ.

Добијамо списак књига траженог аутора.

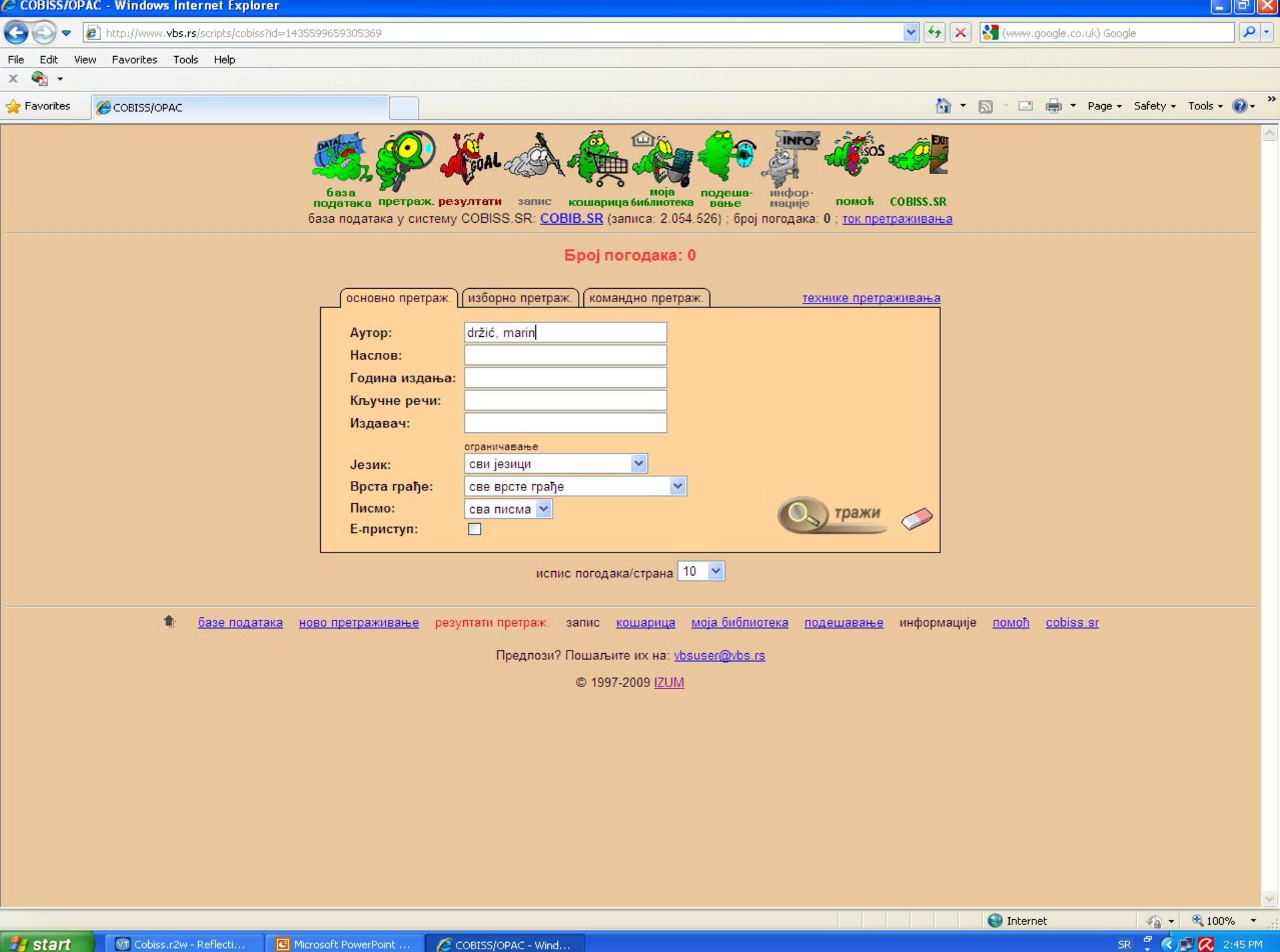

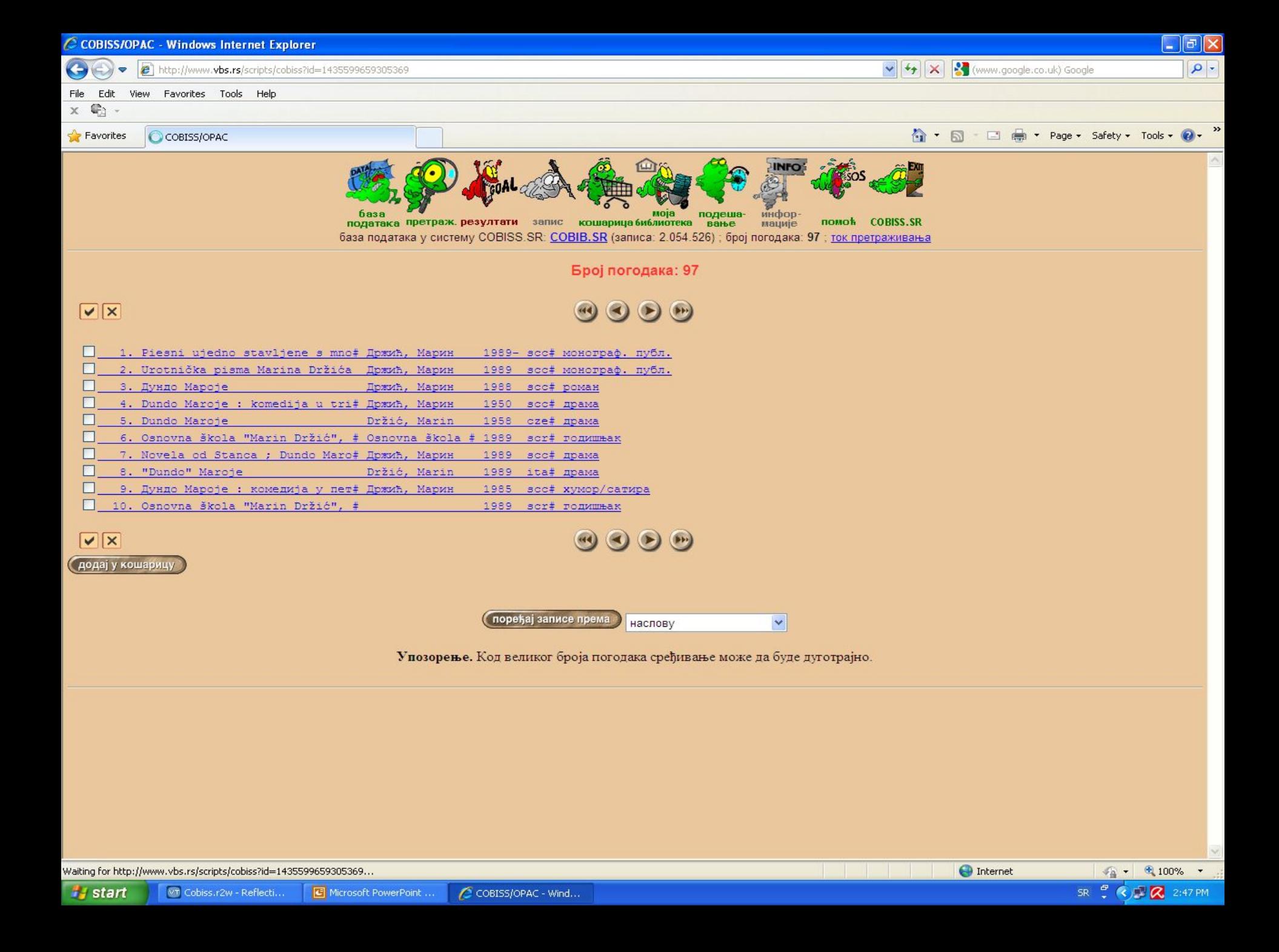

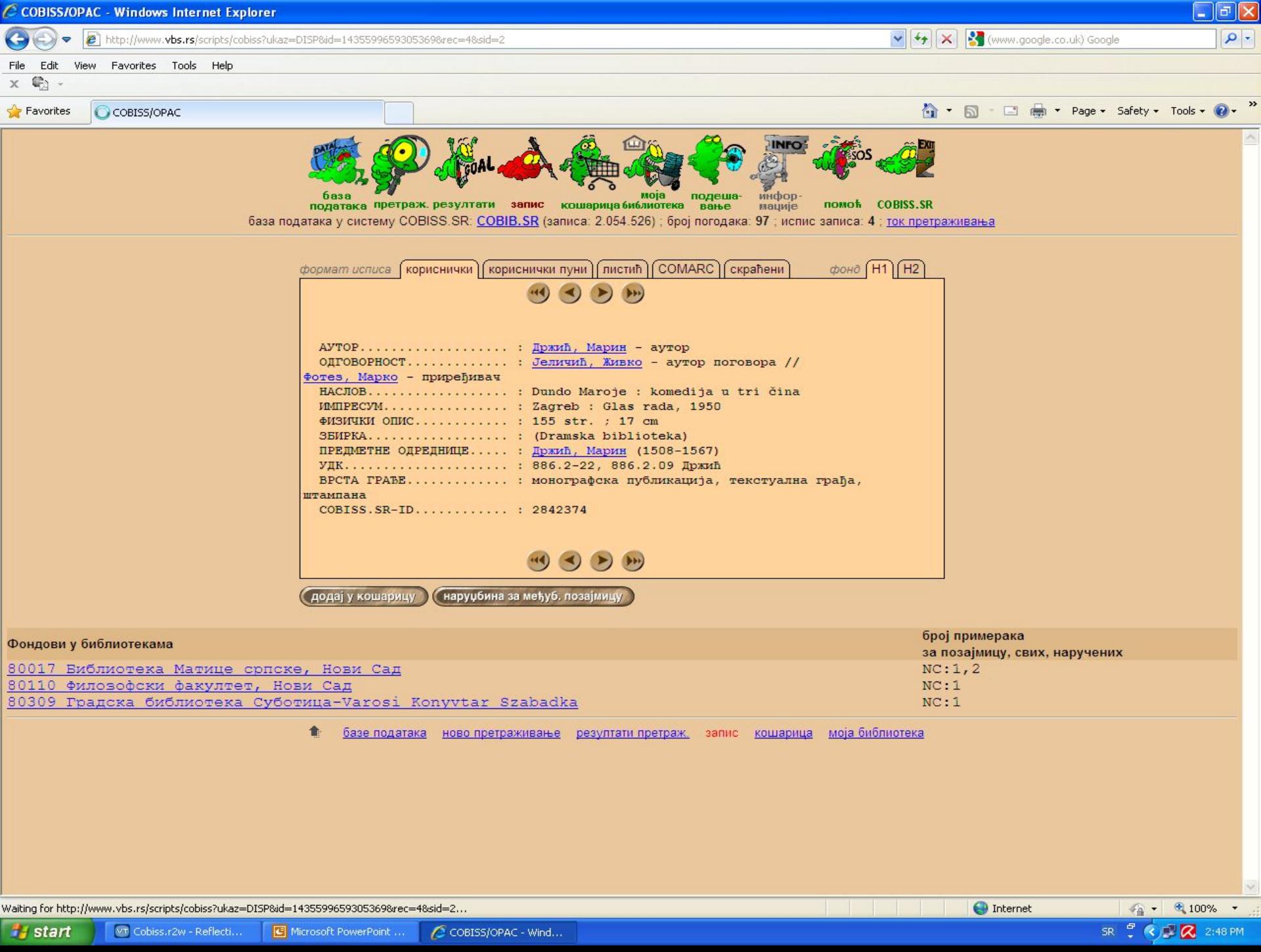

### **ПРЕТРАЖИВАЊЕ ПО КЉУЧНИМ РЕЧИМА**

У поље **КЉУЧНЕ РЕЧИ** уносе се кључне речи, или речи из наслова, или фразе, или комбиновано. Скраћење можемо да вршимо са знаком звездица (\*) на крају речи, али је потребно навести најмање 3 слова од кључне речи или фразе, па тек онда ставити \* (звездица). Затим кликнемо на дугме **ТРАЖИ**.

Добијамо све публикације које у себи садрже тражену кључну реч.

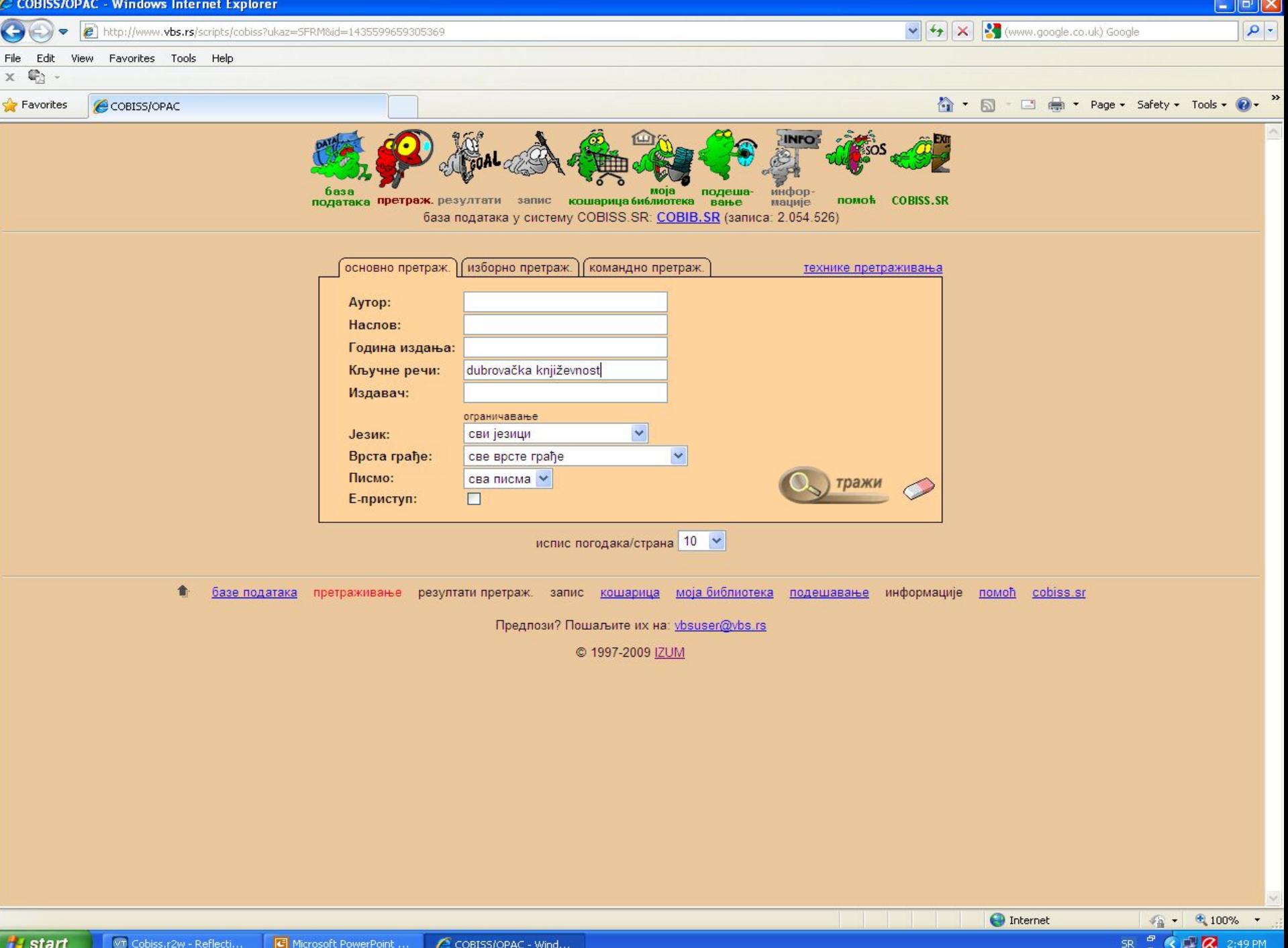

### **ИЗБОРНО ПРЕТРАЖИВАЊЕ**

Појмове за претраживање уносимо у поједина поља за претраживање, можемо их међусобно комбиновати помоћу логичких оператора **И, ИЛИ, и И НЕ**.

Логички оператори имају следећа значења: **ИЛИ** - резултат претраживања су записи који садрже барем један од наведених појмова за претраживање. **И** - резултат претраживања су записи који садрже оба појма, односно све појмове које смо повезали оператором **И**. **И НЕ** - резултат претраживања су записи који садрже први појам, а не садрже појам који следи иза оператора **И НЕ**.

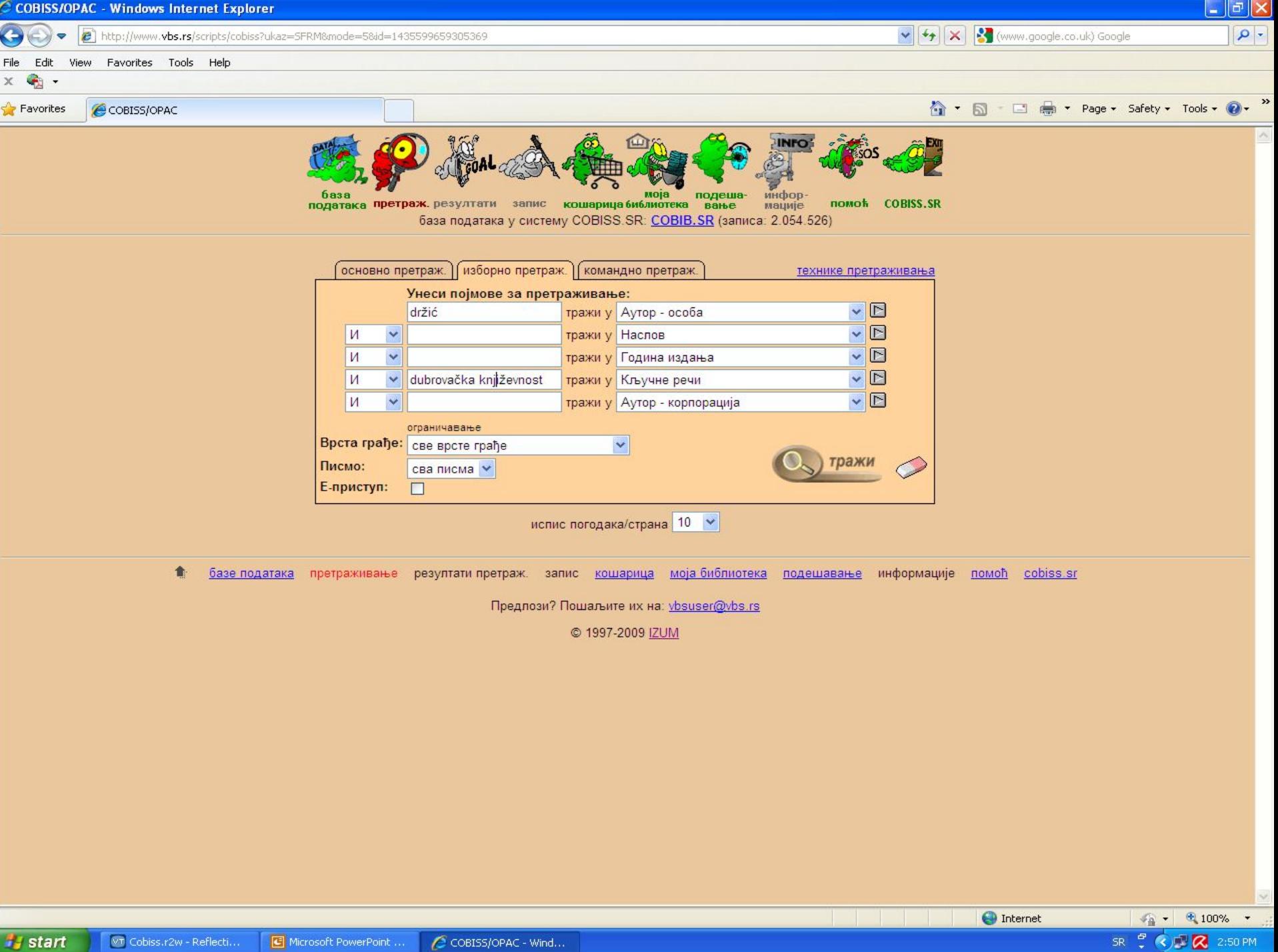

### **КОМАНДНО ПРЕТРАЖИВАЊЕ**

- укрштање параматера путем префикса за претраживање и Булових логичких оператора
- префикси за претраживање могу се пронаћи кликом на дугме *преглед префикса и суфикса*

Примери: AU=Pantić, Mihajlo\* and AC=340 (све публикације у којима је Михаjло Пантић уредник)

AU=Mančić, Aleksandra\* and AC=730 (све публикације у којима је Александра Манчић преводилац)

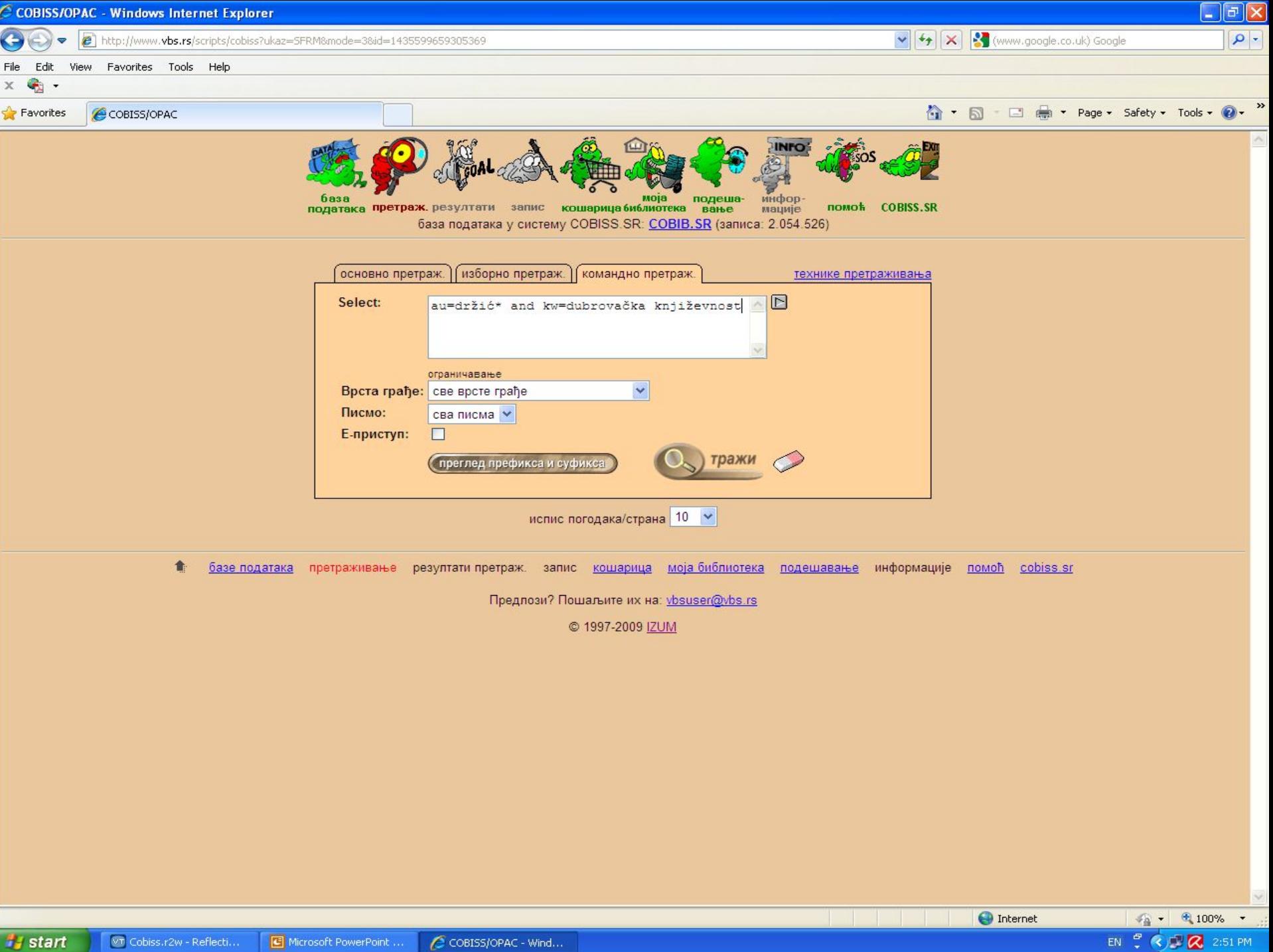

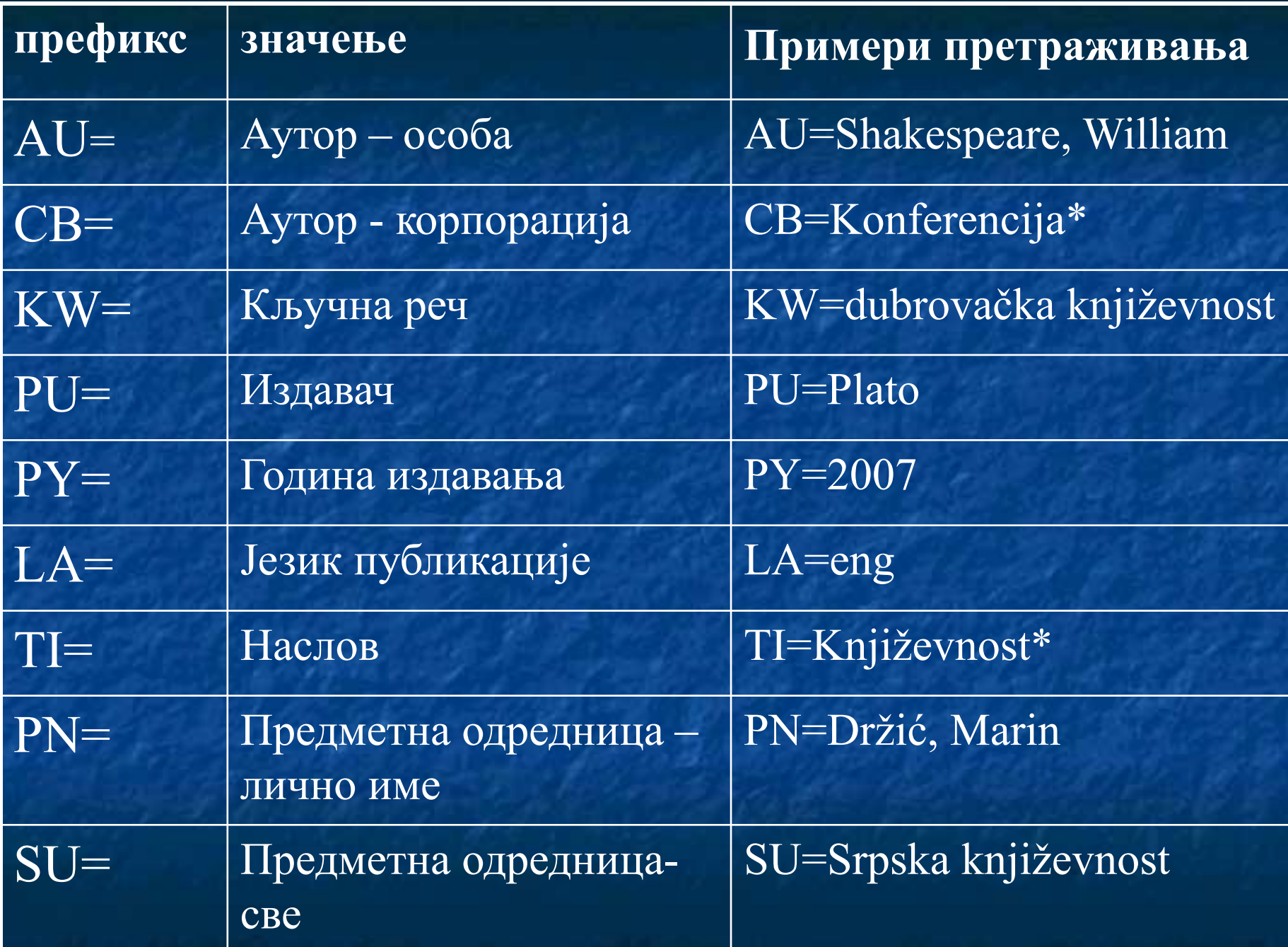

#### **Преглед значења кодова за префиксе AC= и LC=:**

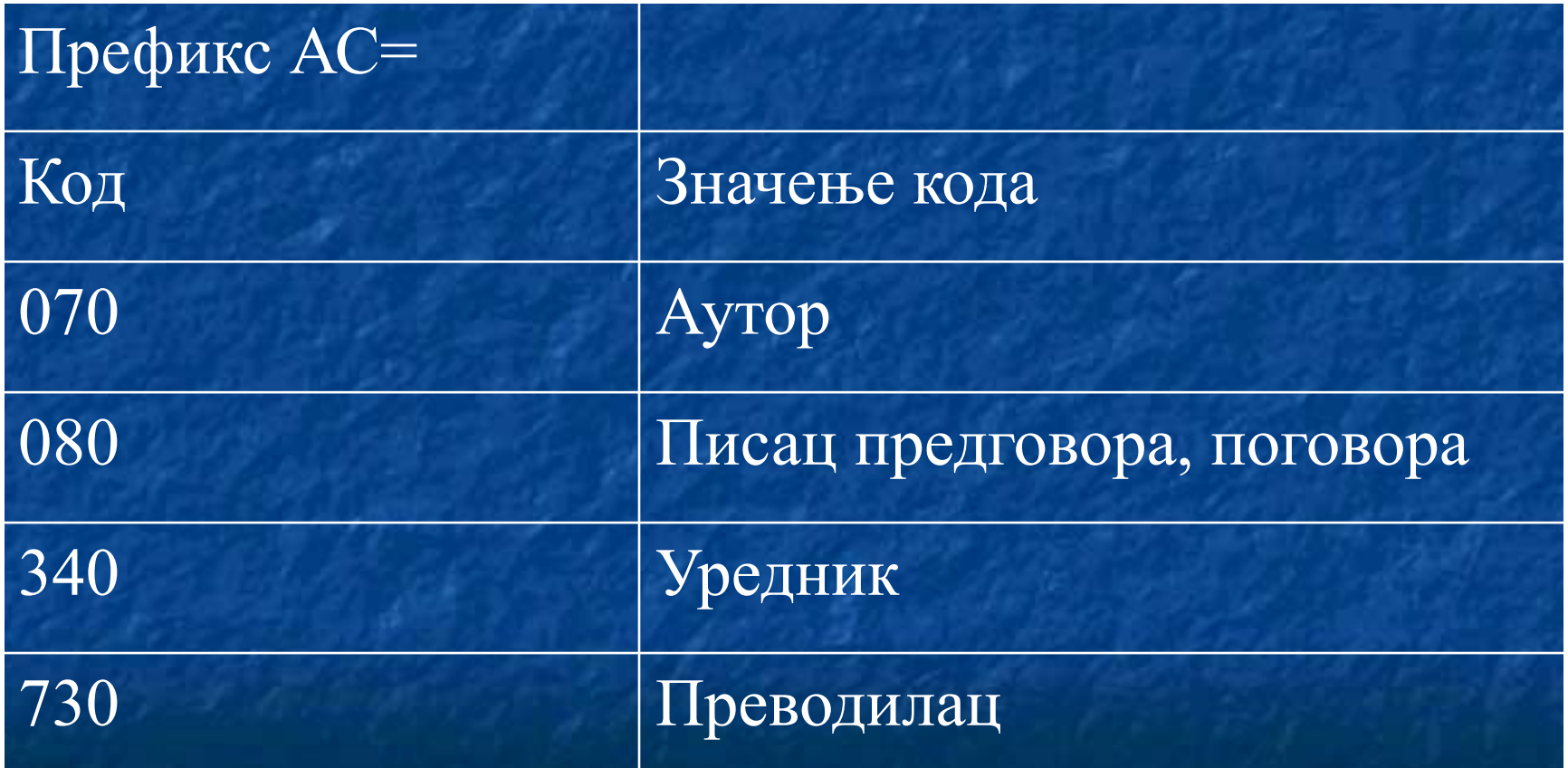

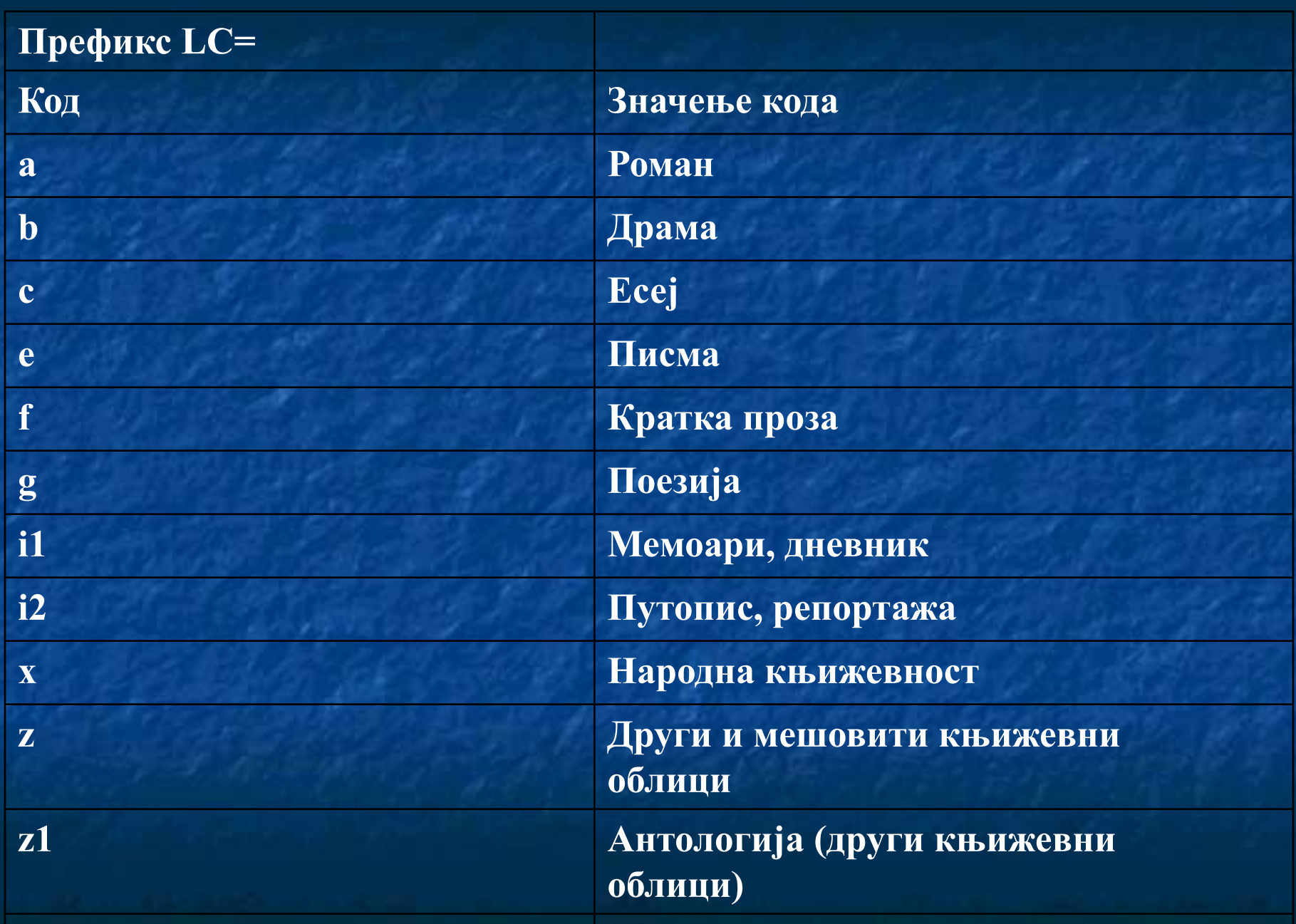

### **■ БИБЛИОТЕКЕ У СРБИЈИ**

Универзитетска библиотека ''Светозар Марковић'' Булевар краља Александра 71, Београд www.unilib.bg.ac.rs

> Народна библиотека Србије Скерлићева 1, Београд www.nb.rs

Библиотека Матице српске Матице српске 1, Нови Сад www.bms.ns.ac.rs

Узајамни каталог COBIB.SR http://www.vbs.rs/cobiss/

#### **СВЕТСКЕ БИБЛИОТЕКЕ И ЊИХОВИ КАТАЛОЗИ (web адресе)**

*Конгресна библиотека* (Library of Congress) www.loc.gov catalog.loc.gov

*Британска библиотека* (British Library) www.bl.uk www.bl.uk/catalogues/

*Француска национална библиотека* (National bibliothèque de France) www.bnf.fr catalogue.bnf.fr

*Руска државна билиотека* (Российская государственная библиотека) www.rsl.ru aleph.rsl.ru

*Немачка национална библиотека* (Deutsche Nationalbibliothek) http://www.d-nb.de/ www.d-nb.de/sammlungen/kataloge/opac\_f.htm

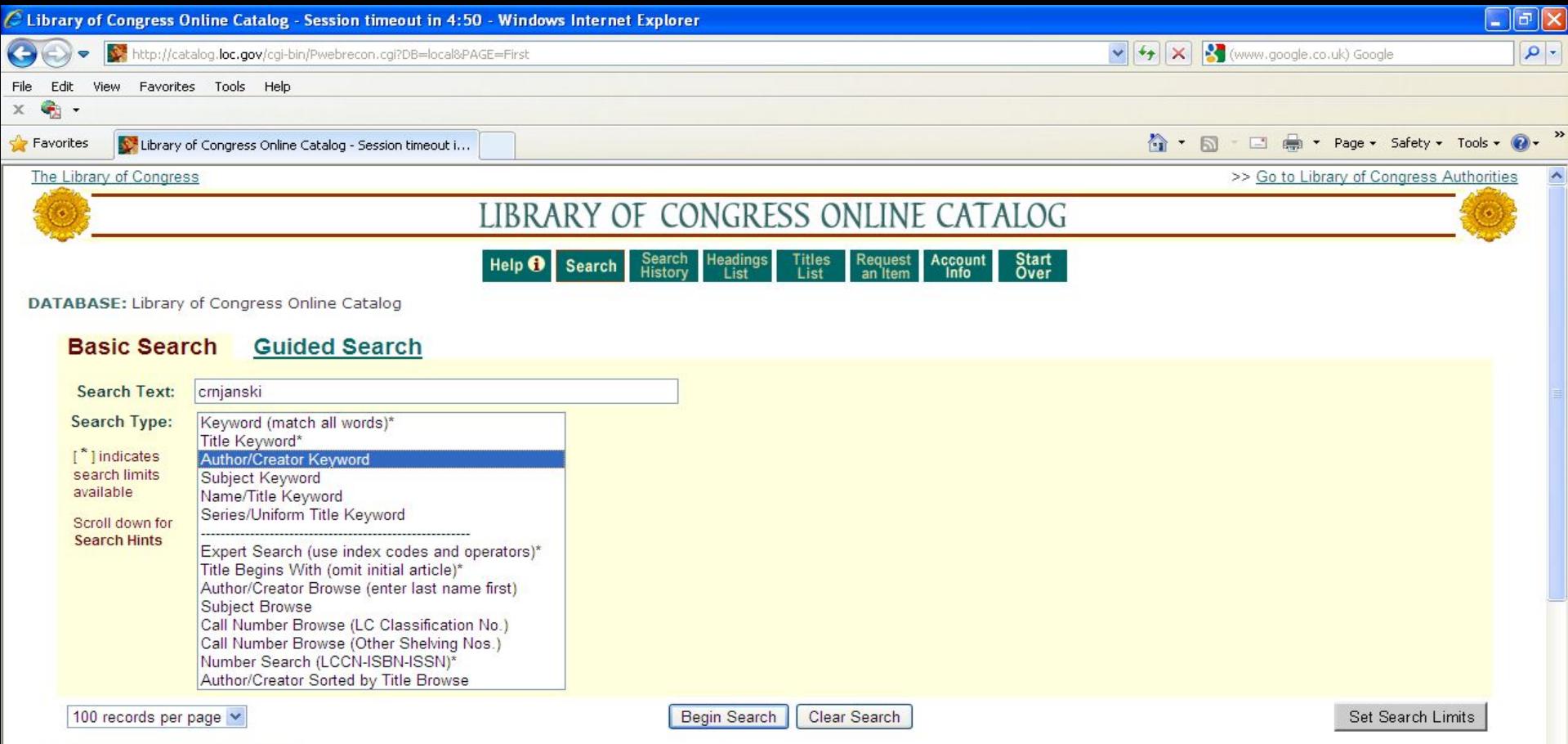

#### **Basic Search Tips**

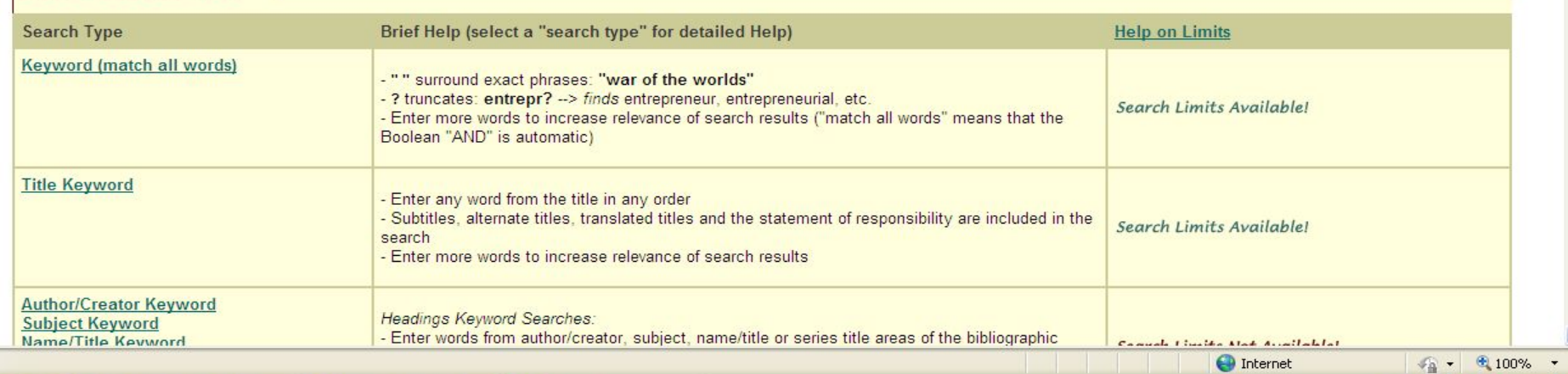

EN 2 3 1 2 2:53 PM

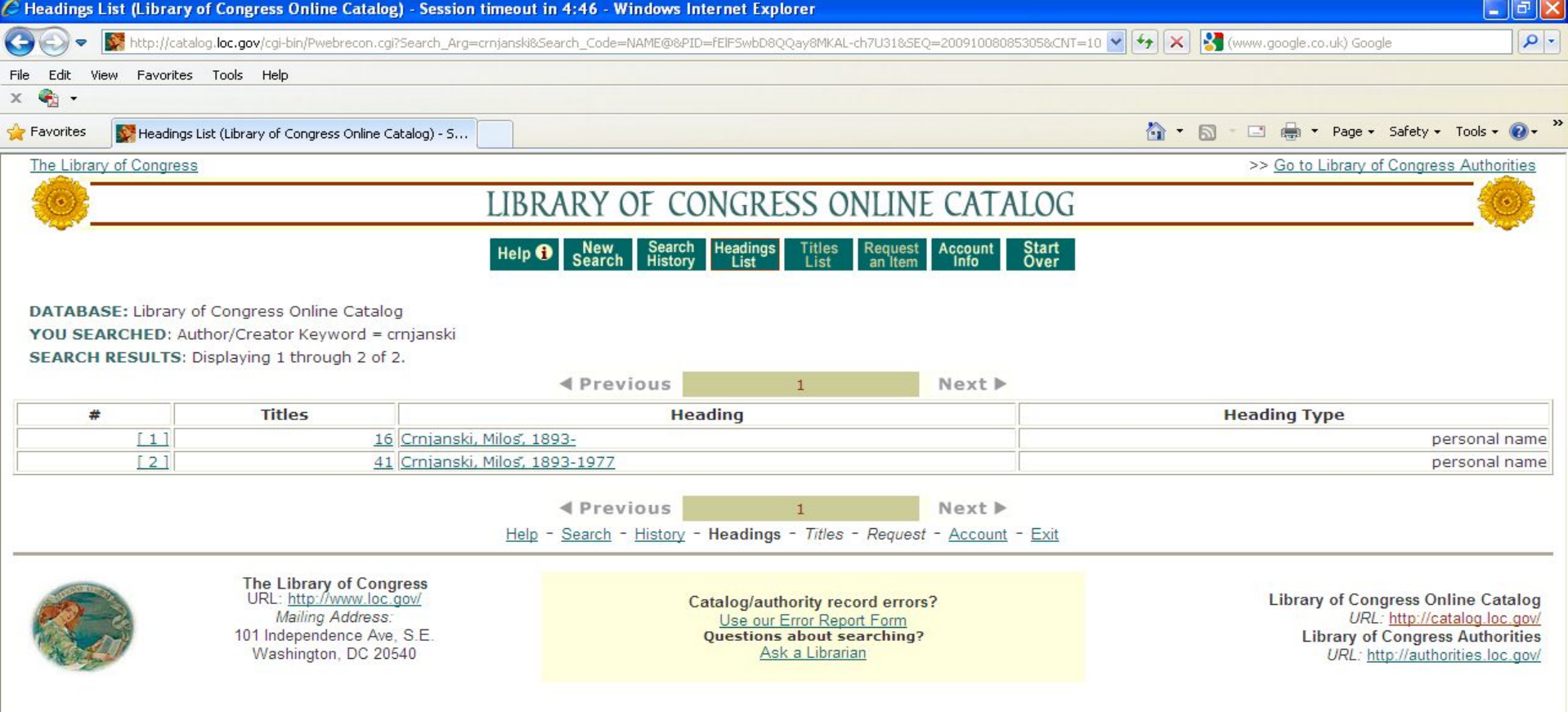

 $\bigodot$  Internet

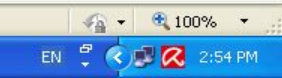

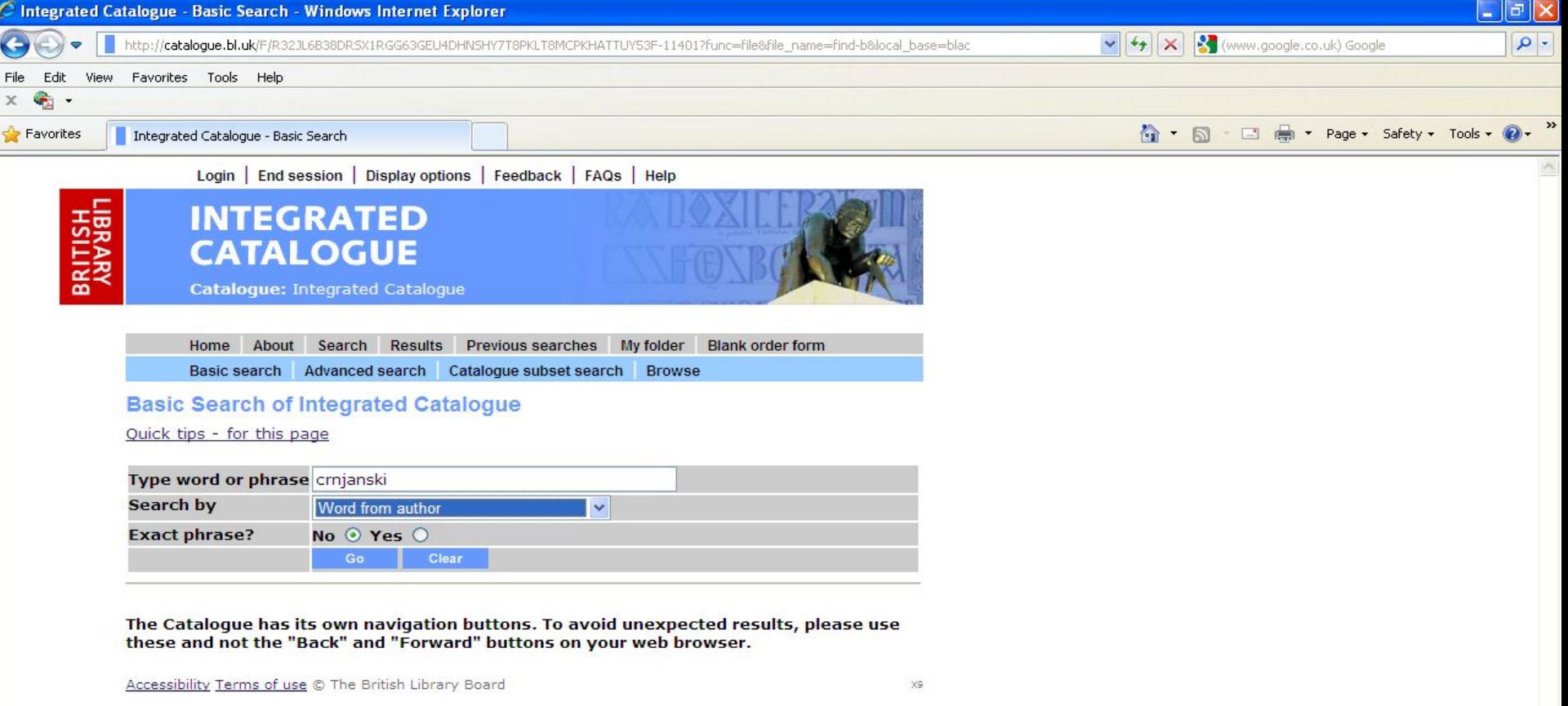

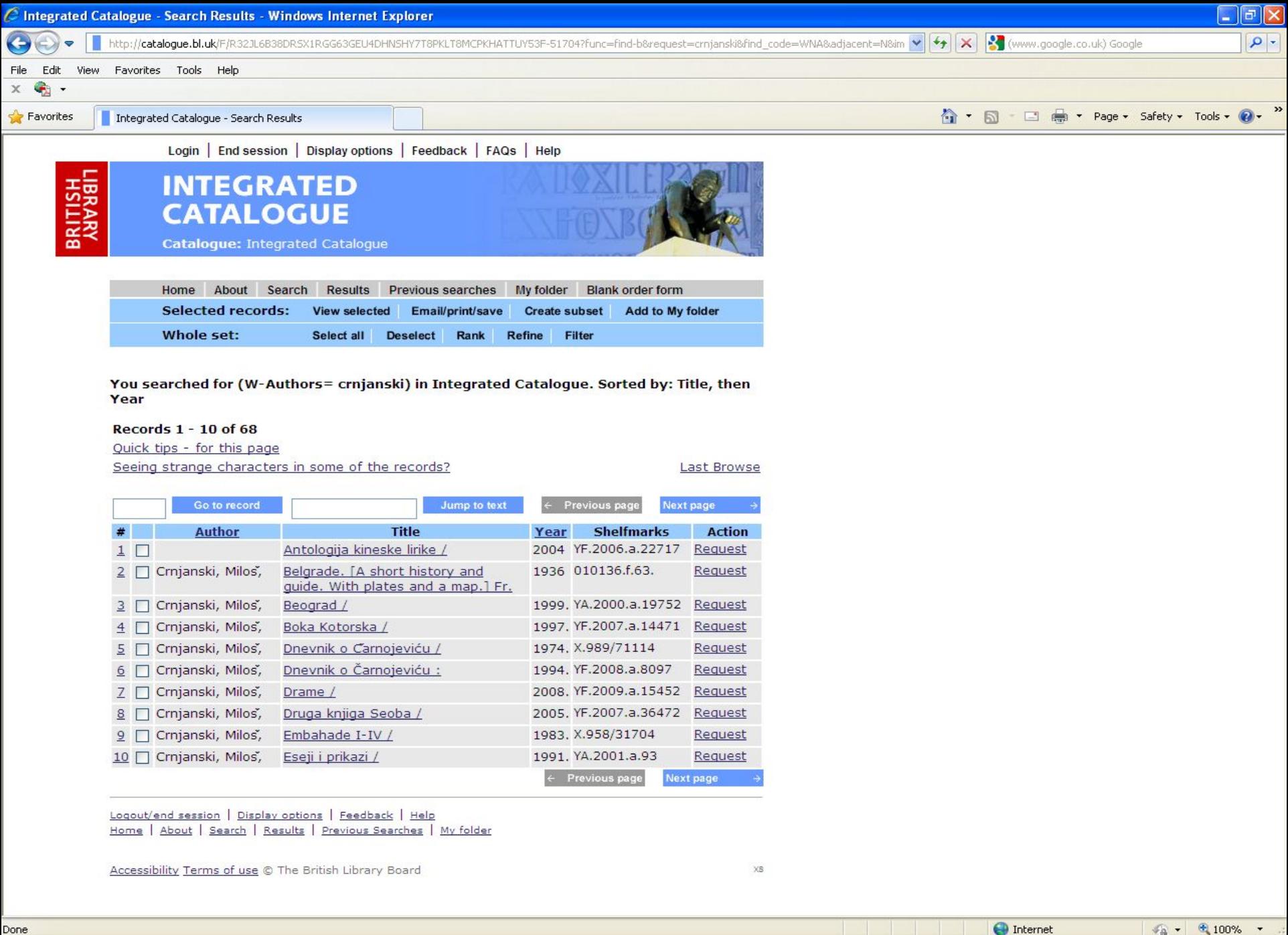

EN <sup>@</sup> ( ) Q 2:56 PM

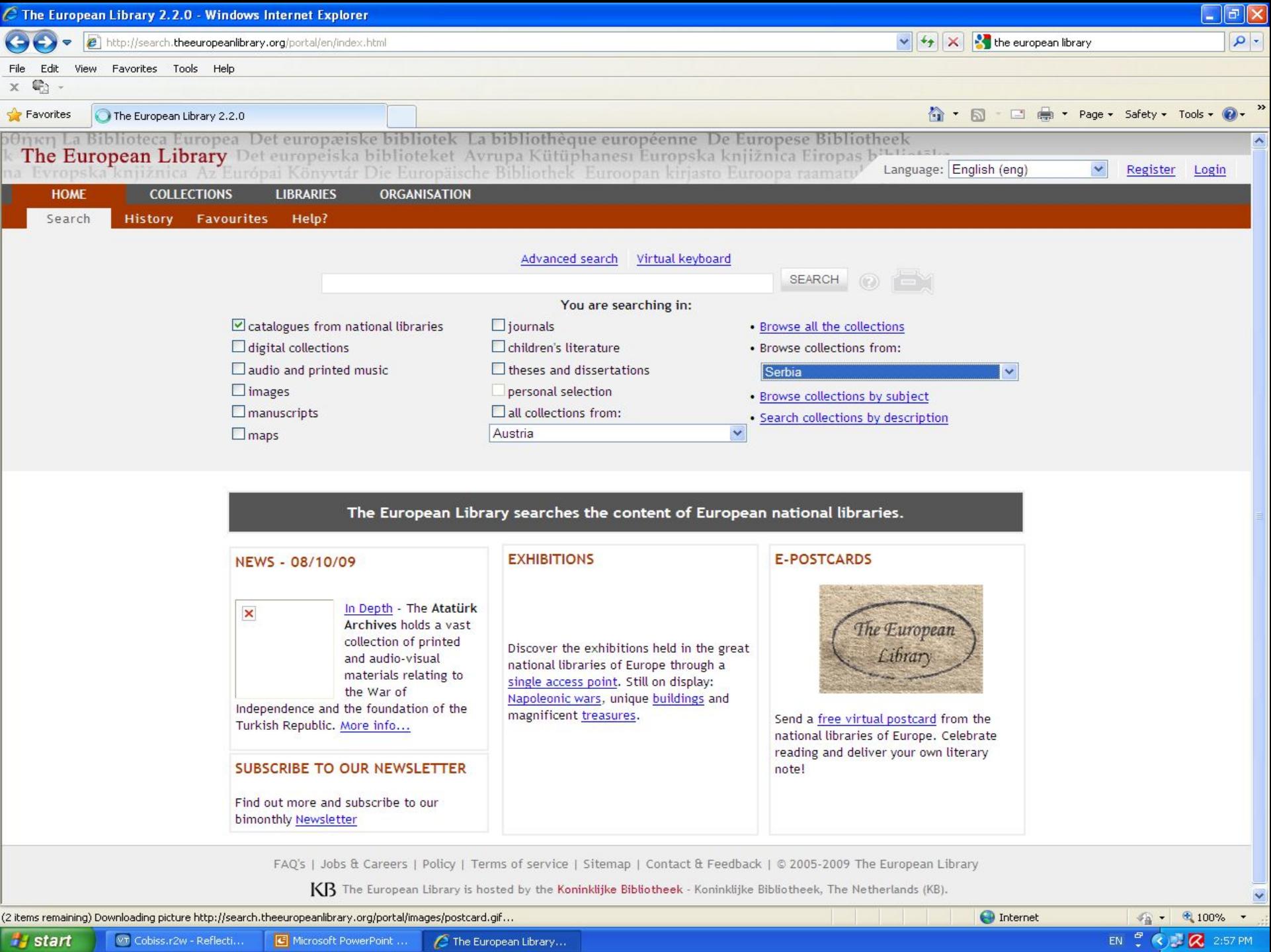

Į

![](_page_32_Picture_143.jpeg)

PRISTUPNA STRANA > BIBILIOTEKE > Address, Access & Opening Hours - National Library of Serbia (NLS)

![](_page_32_Picture_2.jpeg)

- ADDRESS, ACCESS AND OPENING HOURS
- ADDRESS
- $ACCESS$
- **DPENING HOURS**
- HISTORY AND COLLECTIONS
- **F** TREASURES

RETURN TO "LIBRARIES"

This page is maintained by

![](_page_32_Picture_13.jpeg)

Website

![](_page_32_Picture_15.jpeg)

http://www.nb.rs

Narodna Biblioteka Srbije Abbreviation of library name **NBS** National Library of Serbia (NLS) Director or Chief Executive

#### Address

**Official Name** 

Name in English

Deputy directors

![](_page_32_Picture_144.jpeg)

#### Access

The reading rooms of NLS are closed during the reconstruction The National Library of Serbia is open to all citizens of Serbia over 18 years old, as well as to foreigners with residence in Serbia, but also to the distance users from all over the world. User registration is obligatory and the Library card could be issued for three days, one month or one year, according to the users' needs. MIS is not a loan library so all I ibrary material can only be used within the

#### **Exhibition Space**

The European Library Exhibition

![](_page_32_Picture_23.jpeg)

Discover the exhibitions held in the great national libraries of Europe through a single access point. Still on display: Napoleonic wars, unique buildings and magnificent treasures.

![](_page_32_Picture_145.jpeg)

**NBS** - Exhibitions

The NBS currently features the following exhibitions and webexhibitions.

Reconstruction of NLS on YouTube

![](_page_33_Picture_0.jpeg)